# <span id="page-0-3"></span>**Chart Brushing**

- [Overview](#page-0-0)
- $\bullet$ [Include](#page-0-1)
- [Exclude](#page-0-2)  $\bullet$
- [Reset](#page-1-0)
- [Incompatible Charts](#page-2-0) • [Limitations](#page-2-1)

### <span id="page-0-0"></span>**Overview**

#### [top](#page-0-3)

Brushing allows users to restrict results in their chart by choosing to **Include** or **Exclude** certain areas. This is a far more interactive method of filtering, as the user defines what they want to see or remove by highlighting the particular area on their chart.

#### <span id="page-0-1"></span>Include

[top](#page-0-3)

Once the chart has been created, you are able to restrict results to the ones you select by:

- 1. Click and drag to highlight an area on the chart 2. Select the **Keep** option 13,000,000 12,000,000 Keep dry 盾 11.000.000 Parkida ø 10,000,000 9,000,000 B,000,000 7,000,000 6,000,000 5,000,000 4,000,000 3,000,000 2,000,000 1,000,000  $2012$ 2005 2006 2007 2008 2009 2010 2011 Adventure B Culture B Family B Locary B Relaxation B Sport
- 3. You will now notice that the chart has been restricted to only the values you selected in the highlighted range

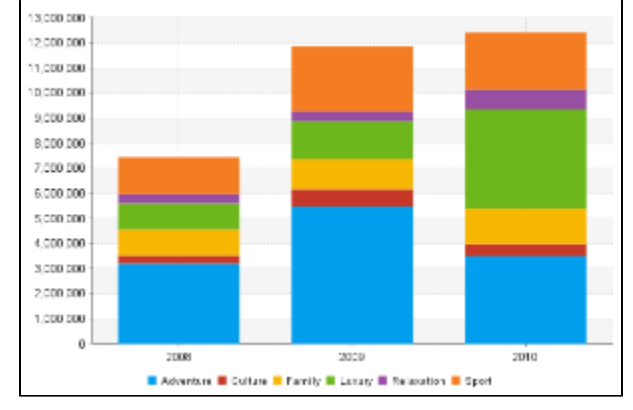

### <span id="page-0-2"></span>Exclude

[top](#page-0-3)

Once the chart has been created, you are able to remove results that you select from the chart by:

1. Click and drag to highlight an area on the chart

#### 2. Select the **Exclude** option 13,000,000 12,000,000  $\overline{\bullet}$ Кеер Exclude<sub>n</sub> 11,000.000 10,000,000 9,000,000 0.000.000 7,000,000 5,000,000 5,000,000 4.000.000 3,000,000 2,000,000 1,000,000 r 2005 2006 2007 2009 2009 2010  $2011$ 2012 Advertue Culture Carvily Channy C Relacation C Sport

3. You will now notice that the chart has removed the values you selected in the highlighted range

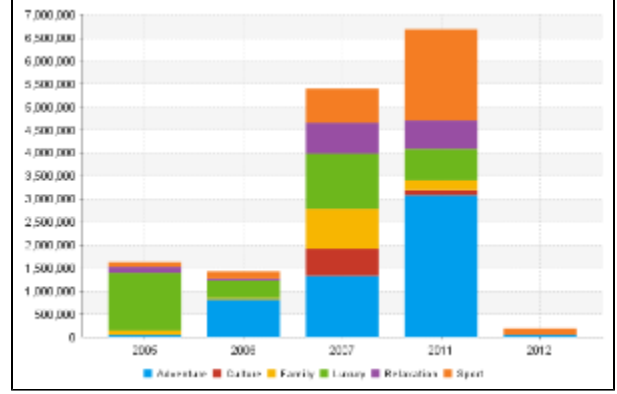

## <span id="page-1-0"></span>Reset

#### [top](#page-0-3)

Once the chart has been brushed, you are able to reset results by:

- 1. Click and drag to highlight an area on the chart
- 2. Select the **Reset** option

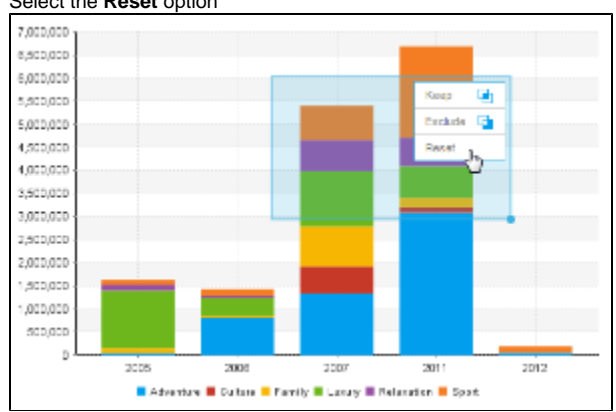

3. You will now notice that the chart has been returned to its original state

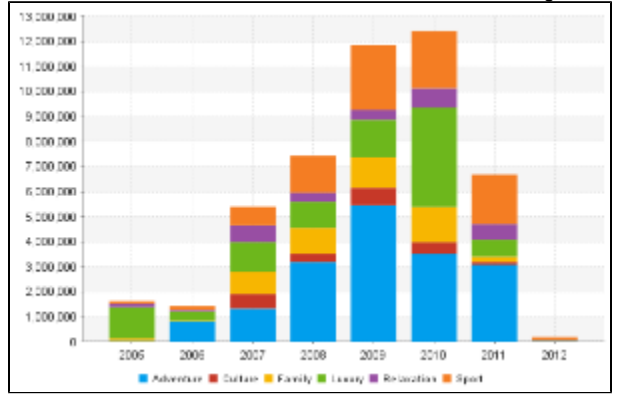

### <span id="page-2-0"></span>Incompatible Charts

#### [top](#page-0-3)

Brushing is not available on **all** chart types. The following are incompatible:

- Histogram
- Z Chart
- Maps
- Meters
- Waterfall
- Event
- Week Density
- Trellis (not compatible with **exclude** brushing)
- Auto Charts (not compatible with **exclude** brushing)

**Note:** chart brushing is **not** available when **Drill Anywhere** or **Drill Through** is enabled.

#### [top](#page-0-3)

### <span id="page-2-1"></span>Limitations

Chart brushing will not be available in the following cases:

- The user has the Active Charts content setting option turned off.
- The chart is being repositioned on the design page.
- There is a time slider on the time series charts.
- There are analytic chart fields (Trend, Average, Accumulation, and Forecast) added to the chart.
- The chart is part of a multi-chart report.
- The chart is embedded in a separate location using the JS API.
- The chart is being edited in the Chart Builder.